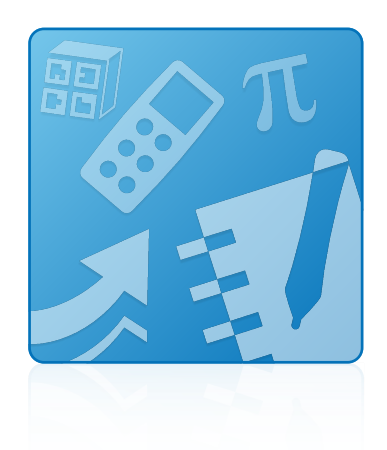

# Education Software Installer 2013

Mac OS X operating system software

**Installation guide**

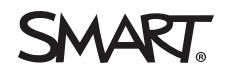

#### **Trademark notice**

SMART Notebook, SMART Ink, SMART Response, SMART Vantage, SMART Board, smarttech, the SMART logo and all SMART taglines are trademarks or registered trademarks of SMART Technologies ULC in the U.S. and/or other countries. Mac, OS X, Safari and Finder are trademarks of Apple Inc., registered in the U.S. and other countries. All other third-party product and company names may be trademarks of their respective owners.

#### **Copyright notice**

© 2013 SMART Technologies ULC. All rights reserved. No part of this publication may be reproduced, transmitted, transcribed, stored in a retrieval system or translated<br>into any language in any form by any means without the

This product and/or use thereof covered by one or more of the following U.S. patents.

[www.smarttech.com/patents](http://www.smarttech.com/patents)

03/2013

# **Contents**

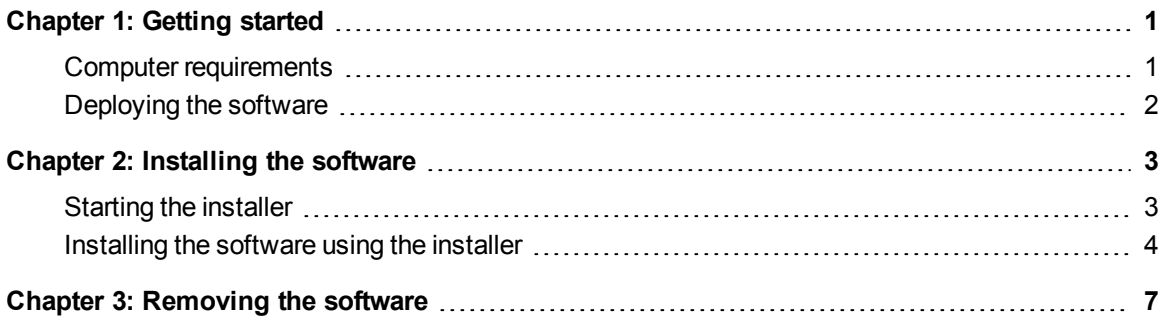

## <span id="page-4-0"></span>Chapter 1 **Getting started**

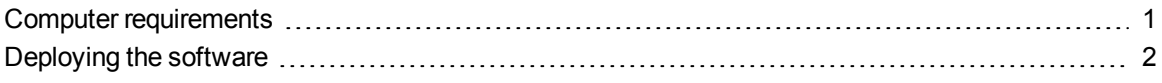

This guide explains how to install the following software using the Education Software Installer:

- SMART Notebook™ collaborative learning software 11.1
- 3D Tools for SMART Notebook software
- SMART Product Drivers 11.1
- SMART Ink™ 1.1
- SMART Response™ 2013 assessment software
- SMART Common Files

This guide is intended for teachers, IT administrators and others responsible for installing software on teachers' computers.

<span id="page-4-1"></span>To use this guide, you must have access to the installation DVD or the Internet.

### Computer requirements

Before you install the software, ensure your teachers' computers meet the minimum requirements:

- 1.5 GHz Intel® processor or better
- 2 GB of RAM

Getting started

• Free hard disk space:

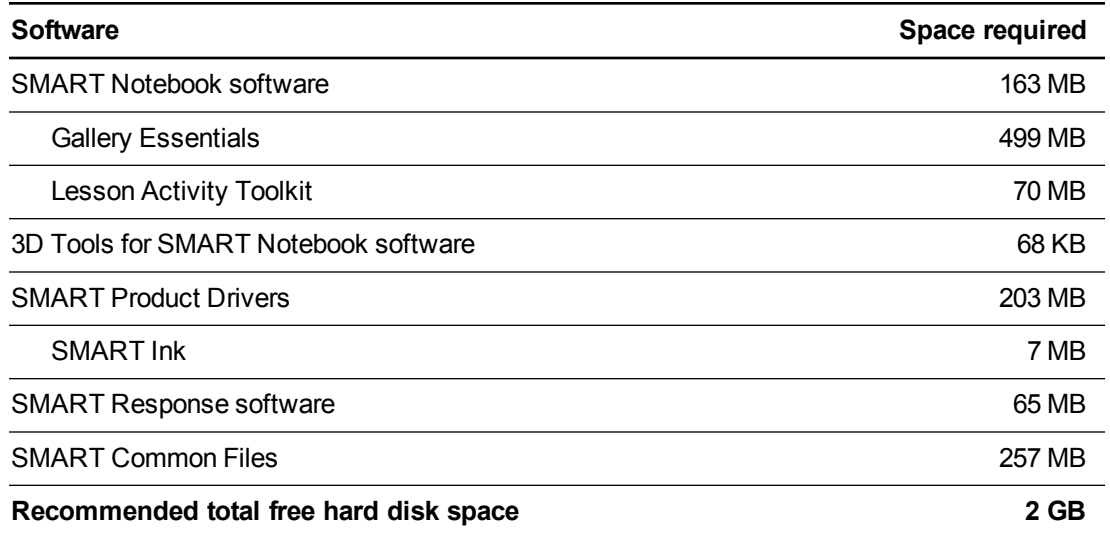

- Mac OS X 10.6 (Snow Leopard), 10.7 (Lion), or 10.8 (Mountain Lion) operating system software
- Adobe® Flash® Player 11.6 for SMART Notebook software
- Safari application program 4.0.2 or later
- <span id="page-5-0"></span>• Internet access to download SMART software

## Deploying the software

If you're an IT administrator and you want to deploy the software to multiple computers, see the *Education Software Installer 2013 system administrator's guide* [\(smarttech.com/kb/170415](http://www.smarttech.com/kb/170415)).

## <span id="page-6-0"></span>Chapter 2 Installing the software

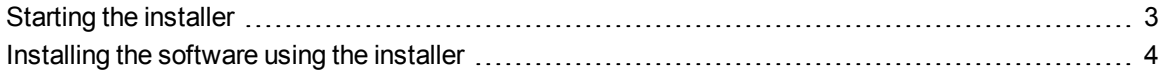

### <span id="page-6-1"></span>Starting the installer

You can start the installer by inserting the DVD into the computer or by downloading the installer from the SMART website.

#### **To start the installer from the DVD**

1. Insert the DVD into the computer.

The *Education Software Installer* dialog box appears.

#### **NOTE**

If the dialog box doesn't appear, browse to and open *[DVD]***/CDBrowser.app** using the Finder.

2. Click **Install**.

The installer appears.

#### **To download and start the installer from the website**

- 1. Go to [smarttech.com/software](http://www.smarttech.com/software), click the **Choose a version** button for the software you want to install, and then select the version of the software you want to install.
- 2. Click **Download**.
- 3. Select **Yes** if you have product keys for the software.

OR

Select **No** if you don't have product keys for the software and want to install a 30-day free trial.

- 4. Enter the requested information, and then click **Start Download**.
- 5. Save the file to a temporary location.

Installing the software

6. Double-click the file.

The installer appears.

## <span id="page-7-0"></span>Installing the software using the installer

#### **To install the software using the installer**

- 1. Start the installer as described in the previous procedures.
- 2. Click **Continue**.
- 3. Read the software license agreement, and then click **Continue**.
- 4. If you accept the terms in the software license agreement, click **Agree**.

OR

If you don't accept the terms in the software license agreement, click **Disagree**.

- 5. Select the check box if you want to join the Customer Experience Program, and then click **Continue**.
- 6. Select the disk on which you want to install the software, and then click **Continue**.
- 7. Select the software you want to install.

**NOTE** 

**SMART Notebook** and **SMART Product Drivers** are selected by default.

- 8. If you selected **SMART Notebook** in step 7, click its disclosure triangle, and then select the Gallery collections you want to install on to your computer.
- 9. If you selected **SMART Response** in step 7, click its disclosure triangle, and then select **Start Desktop Menu at log in** to start SMART Response software when you first log on to your computer.

Installing the software

- 10. If you selected **SMART Product Drivers** in step 7, click its disclosure triangle, and then select the appropriate check boxes:
	- o **SMART Ink** to install SMART Ink

### **NOTE**

If you selected **SMART Product Drivers** in step 7, the installer automatically selects **SMART Ink**.

- o **Start Board Tools at log in** to start SMART Board® Tools when you first log on to your computer
- o **Start SMART Vantage Services** to start SMART Vantage™ and SNMP Agent services
- 11. Click **Continue**.
- 12. Click **Install**.

A dialog box appears, prompting you for your name and password.

13. Type your name and password, and then click **OK**.

The installer installs the software you selected in step 7.

## <span id="page-10-0"></span>Chapter 3 Removing the software

You can remove SMART software using SMART Uninstaller.

#### **To remove SMART software**

- 1. In Finder, browse to and double-click **Applications/SMART Technologies/SMART Uninstaller**.
- 2. Select the software you want to remove.

### **NOTES**

- o Some SMART software is dependent on other SMART software. For example, if you select **SMART Notebook**, SMART Uninstaller removes SMART Response software automatically because SMART Response software is dependent on SMART Notebook software.
- SMART Uninstaller automatically removes any supporting software that is no longer being used. If you choose to remove all SMART software, SMART Uninstaller automatically removes all supporting software, including itself.

#### **S** TIPS

- $\circ$  To select more than one software application, hold down SHIFT or COMMAND while selecting the software applications.
- o To select all software applications, press **Select All**.
- 3. Press **Remove**, and then press **OK**.
- 4. If prompted, enter a user name and password with administrator privileges, and then press **OK**.

SMART Uninstaller removes the selected software.

5. Close SMART Uninstaller when done.

#### SMART Technologies

[smarttech.com/support](http://www.smarttech.com/support) [smarttech.com/contactsupport](http://www.smarttech.com/contactsupport) smarttech.com/kb/170417